## **BorrowBox App User Guide**

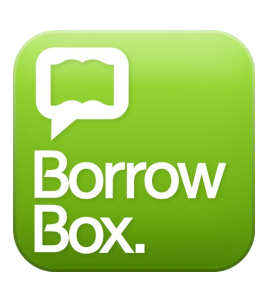

*BorrowBox allows access to a large collection of eAudiobooks and eBooks on your mobile device.*

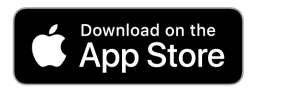

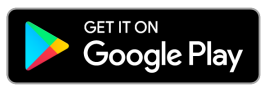

## **Log in using an App**

- Download the **BorrowBox App** from the Apple App Store or Google Play Store for Android.
- **Open** the BorrowBox app.
- **Select your library** i.e. Denmark Public Library
- Enter your **library card barcode** into the ID/Barcode field.
- Enter your **Password** i.e. 6333

(Your password can be reset on your library's website).

- Tap **Sign In.**
- Tap **Agree** to the Terms & Conditions.
- Tap on the **magnifying glass**  $\mathbb{Q}$  to search for a title, or tap on the Audiobooks or eBooks buttons to browse those collections.
- Find a title you wish to borrow or reserve. You may have a combined **maximum of 6 loans and reserves** for both eaudiobooks and ebooks.
- Tap **Borrow** to loan a title.
- Or, tap on **Reserve** to reserve a title that is currently out on loan.
- Tap **Keep Browsing** if you wish to look for more titles, or click **Listen Now / Read Now** to download the title.
- Titles can be returned early, otherwise they will automatically be deleted at the end of their **14 day loan.**

## **Log in Online**

- Go to the website<https://denmark.borrowbox.com/>
- Sign in with your library barcode number and password (6333) and away you go!

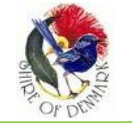

**<https://denmark.spydus.com/>**

eResources can also easily be accessed via the Denmark Public Library<br>website https://denmark.spydus.com/

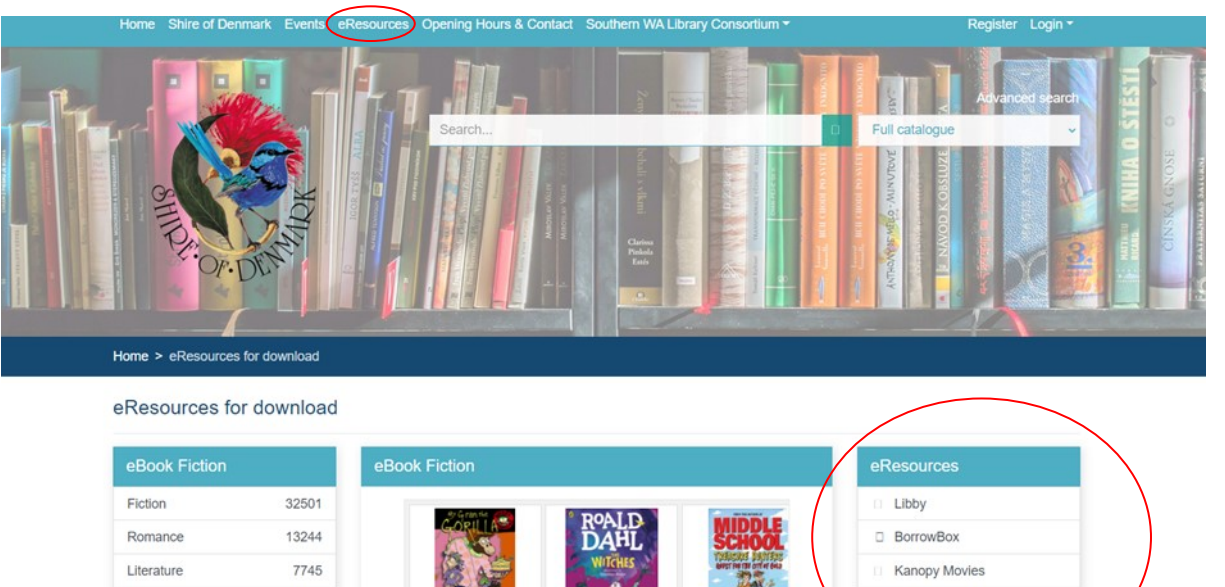

Mystery 7349 **Historical Fiction** 6302 Thriller 4828

My Gran the Gorilla<br>[electr...<br>French, Jackie

The Witches<br>[electronic res...]<br>Dahl, Roald

Quest for the City<br>of Gold ... Patterson, James

Online Book Club **BIONCE**